# Jira CSV로 이슈 등록하기

이 문서는 csv파일로 Jira에 이슈를 등록하는 방법을 공유하기 위해 작성되었다.

- [CSV파일 준비하기](#page-0-0)
- [이슈등록하기](#page-0-1)

## <span id="page-0-0"></span>CSV파일 준비하기

1. csv파일 생성하기

2. 다른이름으로 저장> CSV UTF8-(쉼표로 분리)(\*.csv) 로 파일 형식 바꾸어 저장하기

### \*요약은 필수 필드 입니다.

csv 파일 예시

1. 한 프로젝트에 import

| 이슈유형  | 요약       | 설명         | 보고자        | 기하                    | 담당자 | ▶필드값 |  |
|-------|----------|------------|------------|-----------------------|-----|------|--|
| 이야기   | CSV 임포트  | CSV 임포트 예시 | now.kim    | 2021-06-11 yeojin.lim |     |      |  |
| To Do | CSV 임포트2 |            | yeojin.lim |                       |     | →데이터 |  |

2. 여러 프로젝트에 import (프로젝트 유형, 프로젝트 이름, 프로젝트 키 컬럼필수)

| ∥프로젝트 유형│프로젝트 이름       |                          | 프로젝트 키     | 이슈유형  | 요약       | 설명             | 보고지        | 기한                    | 담당자 |
|------------------------|--------------------------|------------|-------|----------|----------------|------------|-----------------------|-----|
| <i><b>Software</b></i> | nowproject               | <b>NOW</b> | 이야기   | CSV 임포트  | CSV 임포트now.kim |            | 2021-07-11 yeojin.lim |     |
| <b>software</b>        | <b>DEMO Project TEST</b> | DEMOTEST   | To Do | CSV 임포트2 |                | yeojin.lim |                       |     |

3. CSV UTF8-(쉼표로 분리)(\*.csv) 로 파일 형식 바꾸어 저장

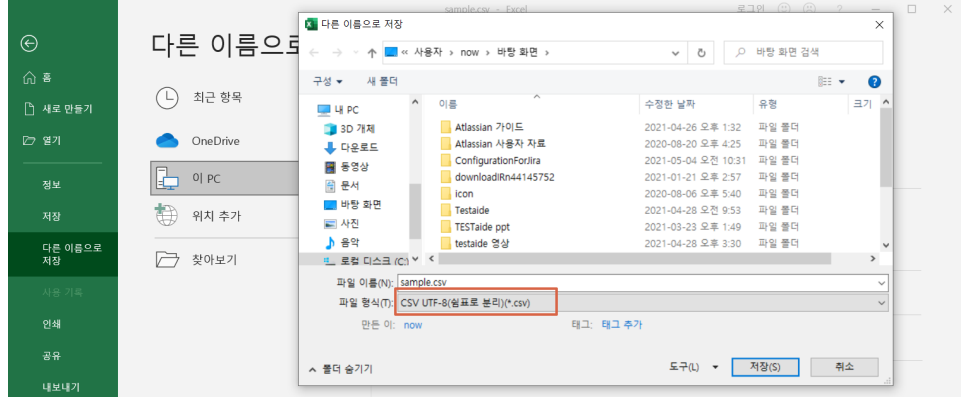

## <span id="page-0-1"></span>이슈등록하기

#### 1. 2. 관리>시스템>외부 시스템에서 가져오기 선택

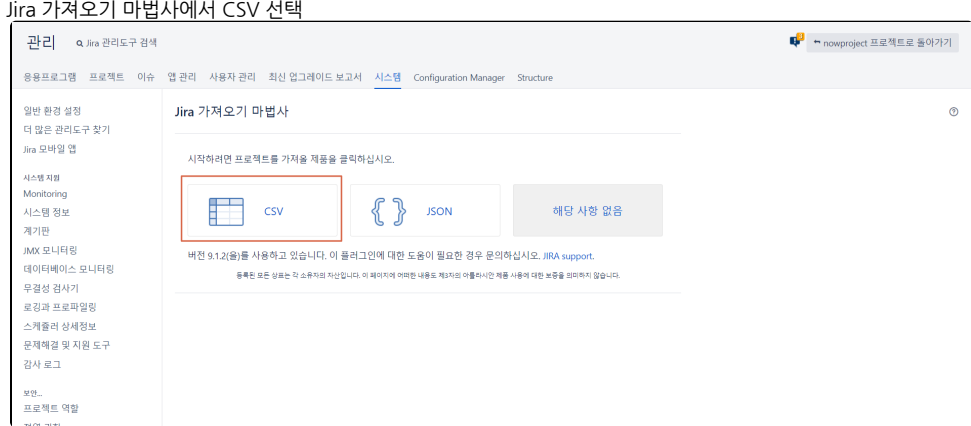

3. 첨부파일 선택 후 다음 버튼 클릭

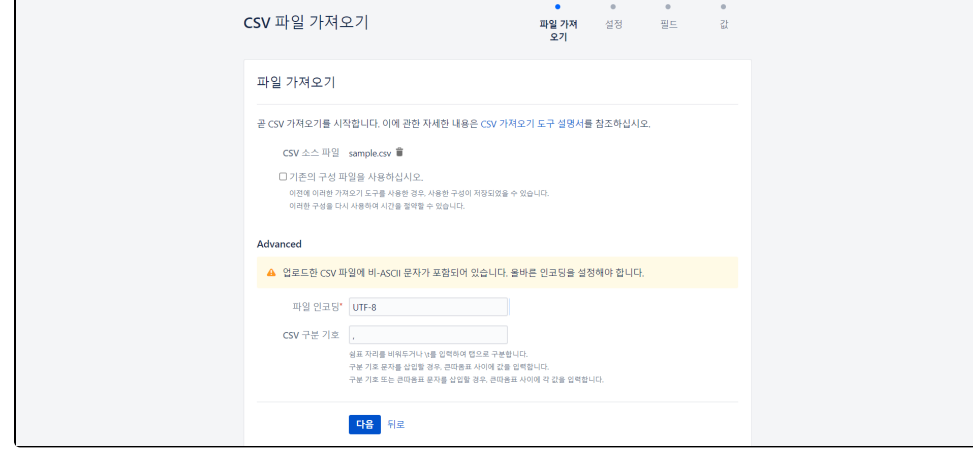

4. 프로젝트 선택

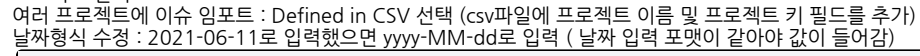

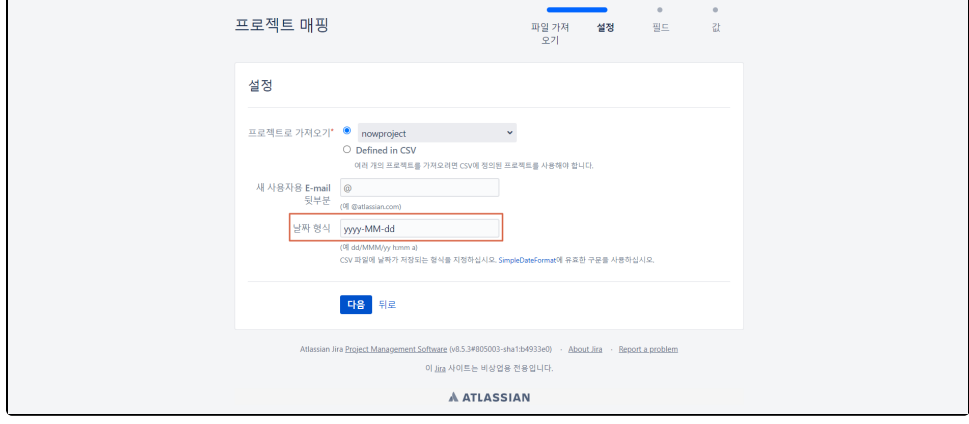

5. CSV필드와 Jira 필드값 매핑 후 필드값매핑에 체크

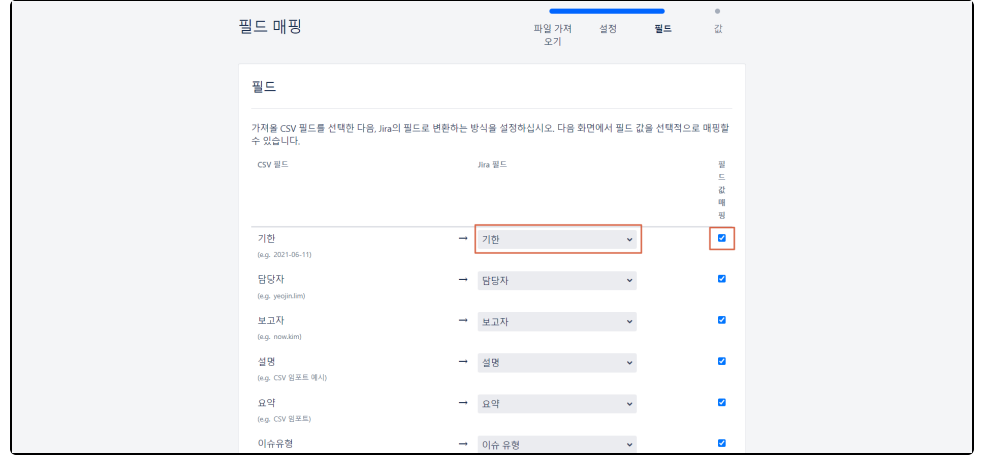

\* Defined in CSV 선택했을 경우 ( 프로젝트 유형, 프로젝트 이름, 프로젝트 키 필드값 매핑)

 $\overline{\phantom{0}}$ 

| 기한                | -             | 기한      | $\checkmark$ | $\overline{\mathbf{z}}$ |
|-------------------|---------------|---------|--------------|-------------------------|
| (e.g. 2021-07-11) |               |         |              |                         |
| 담당자               | $\rightarrow$ | 담당자     | $\downarrow$ | z                       |
| (e.g. yeojin.lim) |               |         |              |                         |
| 보고자               | -             | 보고자     | $\checkmark$ | $\overline{\mathbf{v}}$ |
| (e.g. now.kim)    |               |         |              |                         |
| 설명                | $\rightarrow$ | 설명      | $\checkmark$ | V                       |
| (e.g. CSV 임포트 예시) |               |         |              |                         |
| 요약                | →             | 요약      | $\checkmark$ | $\overline{\mathbf{v}}$ |
| (e.g. CSV 잉포트)    |               |         |              |                         |
| 이슈유형              | $\rightarrow$ | 이슈 유형   | $\checkmark$ | $\overline{\mathbf{v}}$ |
| (e.g. 0[0]7])     |               |         |              |                         |
| 프로젝트 유형           | $\rightarrow$ | 프로젝트 유형 | $\downarrow$ | V                       |
| (e.g. software)   |               |         |              |                         |
| 프로젝트 이름           | $\rightarrow$ | 프로젝트 이름 | $\checkmark$ | $\overline{\mathbf{v}}$ |
| (e.g. nowproject) |               |         |              |                         |
| 프로젝트 키            | $\rightarrow$ | 프로젝트 키  | ×            | Z                       |
| (e.g. NOW)        |               |         |              |                         |

6. 값 확인 후 가져오기 시작 버튼 클릭(잘못된 정보는 수정 가능)

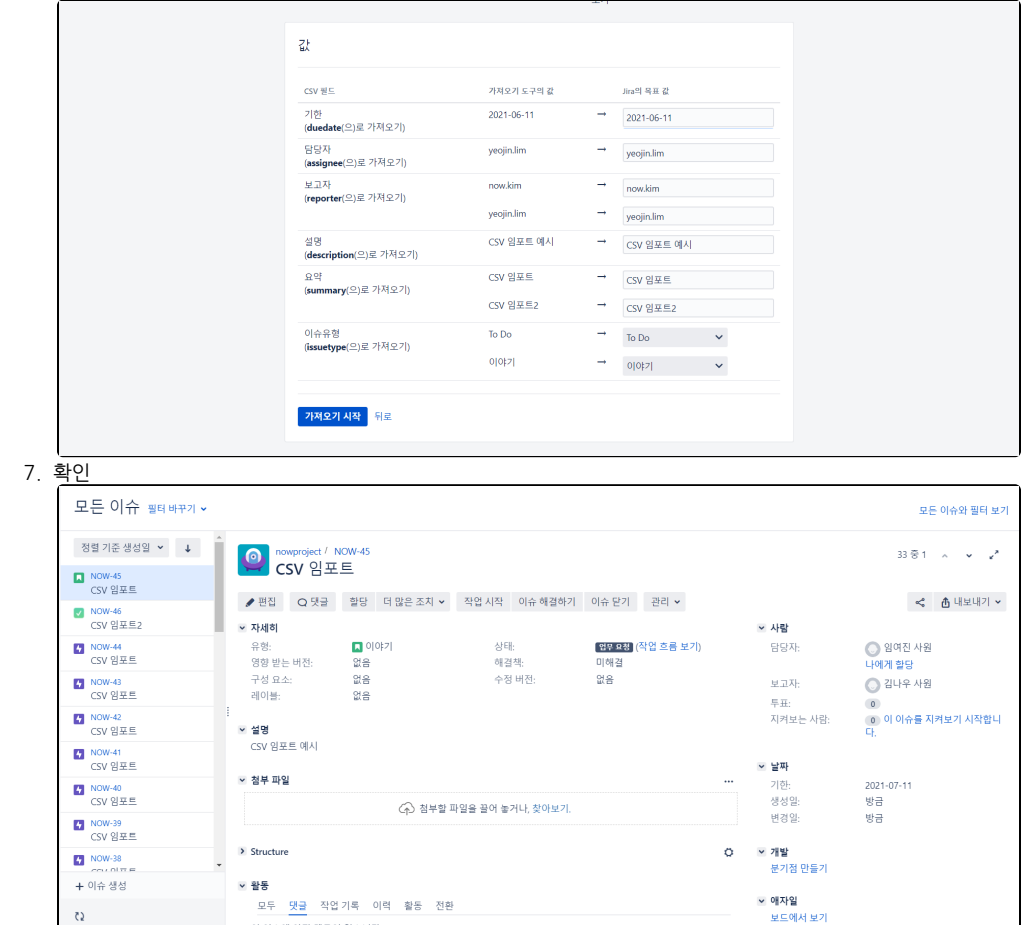

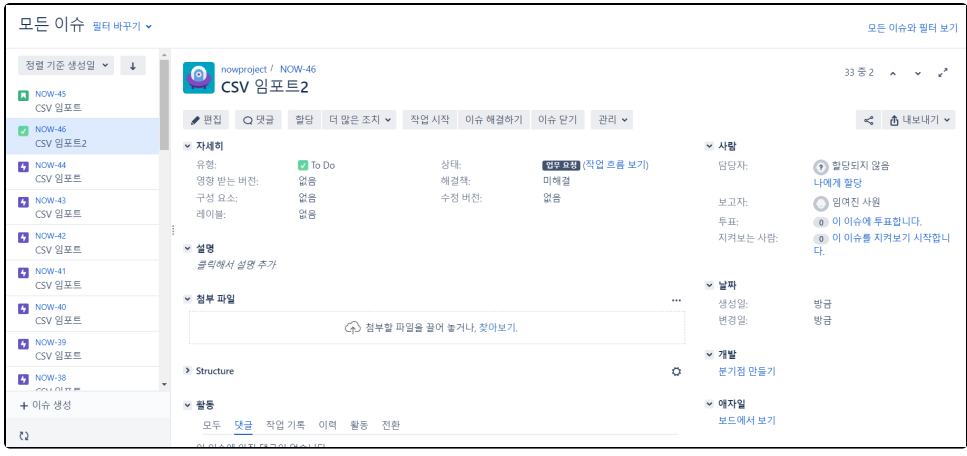

### 여러 프로젝트 임포트 결과

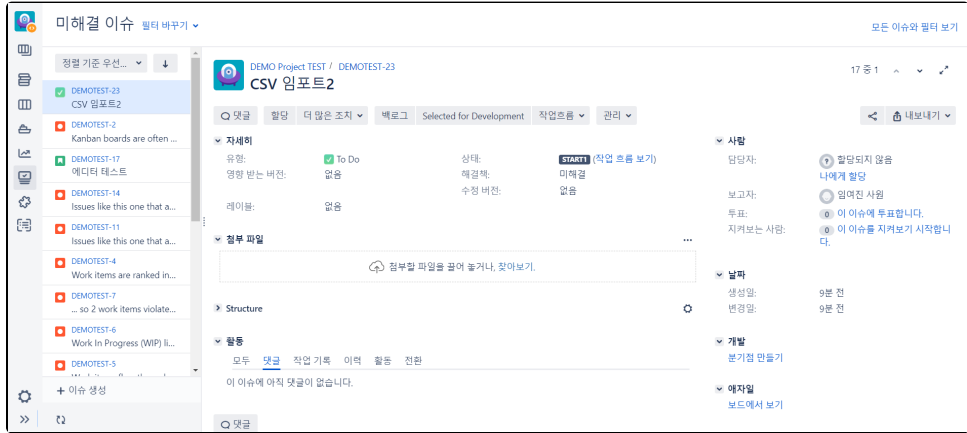